# Your Guide to Video Visits – Smartphones & Tablets

#### 1 Before Your Visit

To get ready, follow these steps. Make sure to do this at least 1 day before your visit. Call the MyChart Support Line at (415) 514-6000, anytime, if you need assistance. Choose a quiet place with a strong network connection.

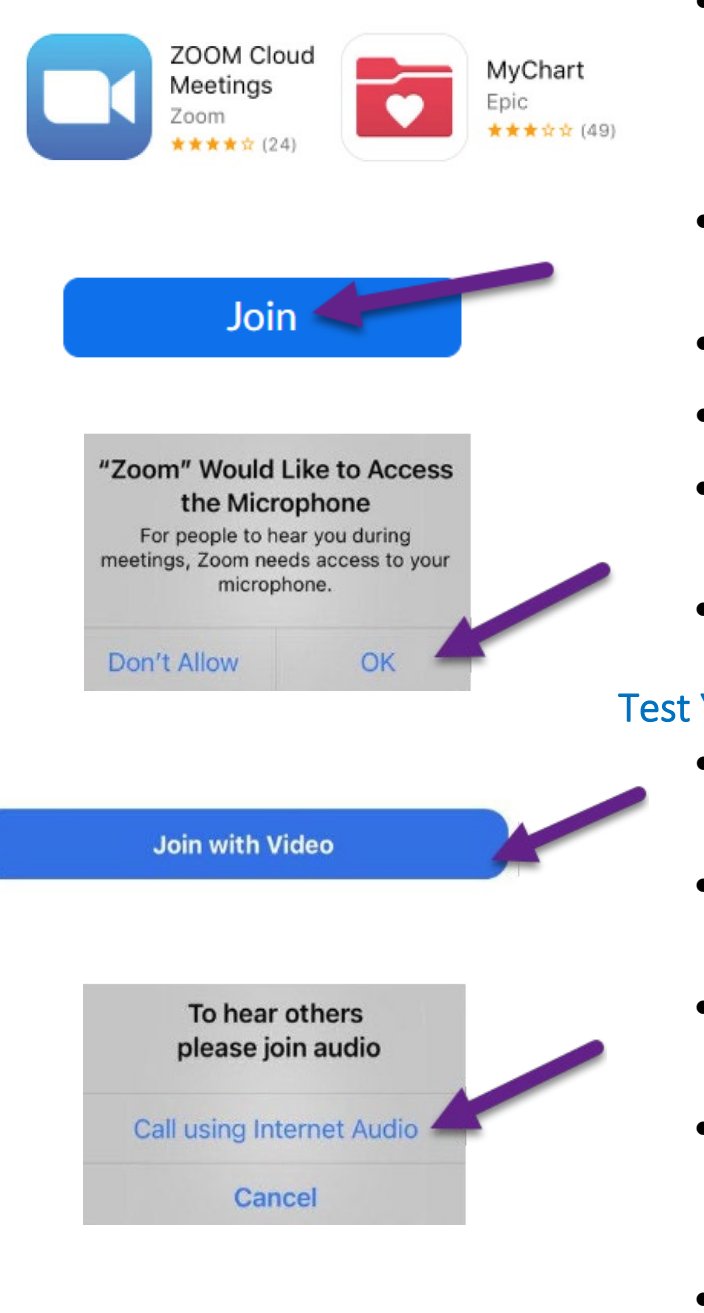

### Download Apps & Join a Test Meeting

• Download the **Zoom Cloud Meetings** and **MyChart** apps to your device. You can find these apps at the App Store (iPhone) or Google Play (Android).

UGF Health

- Once the apps are installed, join a test meeting at [https://zoom.us/test.](https://zoom.us/test)
- Click the **Join** button.
- Enter your first and last name if prompted.
- **Make sure you allow Zoom to access your camera and microphone.**
- Tap **Join with Video**.

### Test Your Audio/Video

- A window will appear with choices for your audio connection.
- If you're on an iPhone, choose **Call using Internet Audio**. On Android, choose **Call over Internet.**
- If your video did not start automatically, click the camera icon in the lower left corner.
- Your connection is successful when you see yourself. This is just a test meeting, so no one else will join you.
- To end the test, tap **Leave** in the upper right corner.

Having trouble? Call our MyChart Support Line, anytime, at (415) 514-6000.

# $UGF$  Health

# Your Guide to Video Visits – Smartphones & Tablets

### 2 Complete eCheck-In

eCheck-In allows you to complete important tasks in advance of your visit. It is best to do this well in advance of your visit. eCheck-In is available up to 7 days before your appointment date.

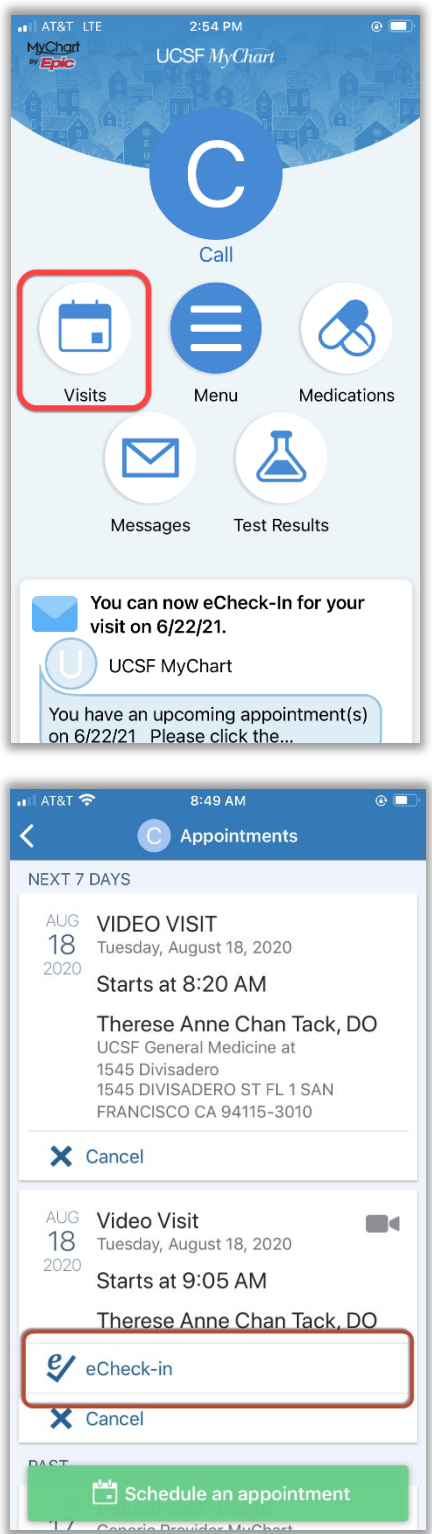

• Open the MyChart app and log in.

• Tap **Visits.**

- Find your visit, then tap **eCheck-In** and follow the on-screen instructions to complete your check-in tasks.
- Full instructions for eCheck-In are available at [https://ucsfmychart.ucsfmedicalcenter.org/ucsfm](https://ucsfmychart.ucsfmedicalcenter.org/ucsfmychart/en-US/docs/HelpCenter/eCheck-in.pdf) [ychart/en-US/docs/HelpCenter/eCheck-in.pdf](https://ucsfmychart.ucsfmedicalcenter.org/ucsfmychart/en-US/docs/HelpCenter/eCheck-in.pdf)

Having trouble? Call our MyChart Support Line, anytime, at (415) 514-6000.

# Your Guide to Video Visits – Smartphones & Tablets

# UGF Health

### 3 On The Day Of Your Visit

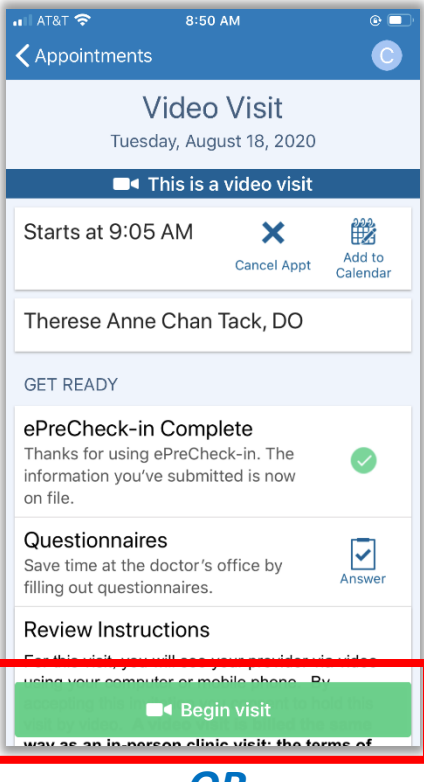

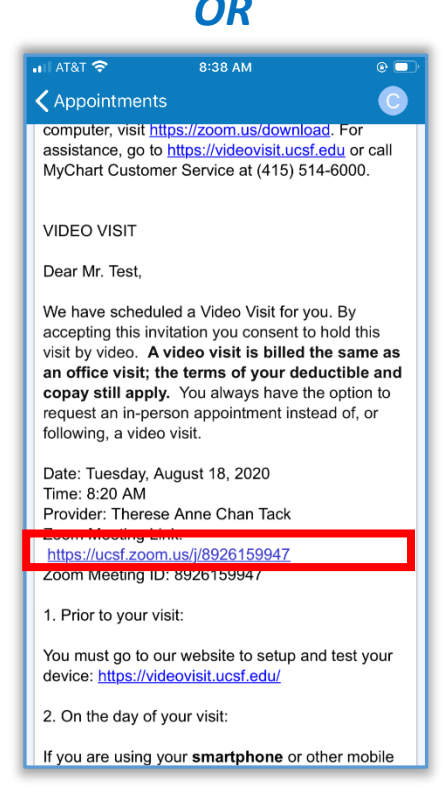

#### Find Your Visit Details

- Open the MyChart app.
- Tap **Appointments.**
- Find your appointment and tap it.
- Want to invite a family member? See instructions at the bottom for how to invite a guest to your appointment.

#### Start Your Appointment

- At least 5 minutes prior to your appointment, you can join the queue to see your provider. You will either have a button, or a Zoom link to tap.
- If you see the **Begin Visit** button, tap to start your visit.
- If don't see a button, scroll down. Tap the Zoom Meeting link to start your visit.

## Your Guide to Video Visits – Smartphones & Tablets

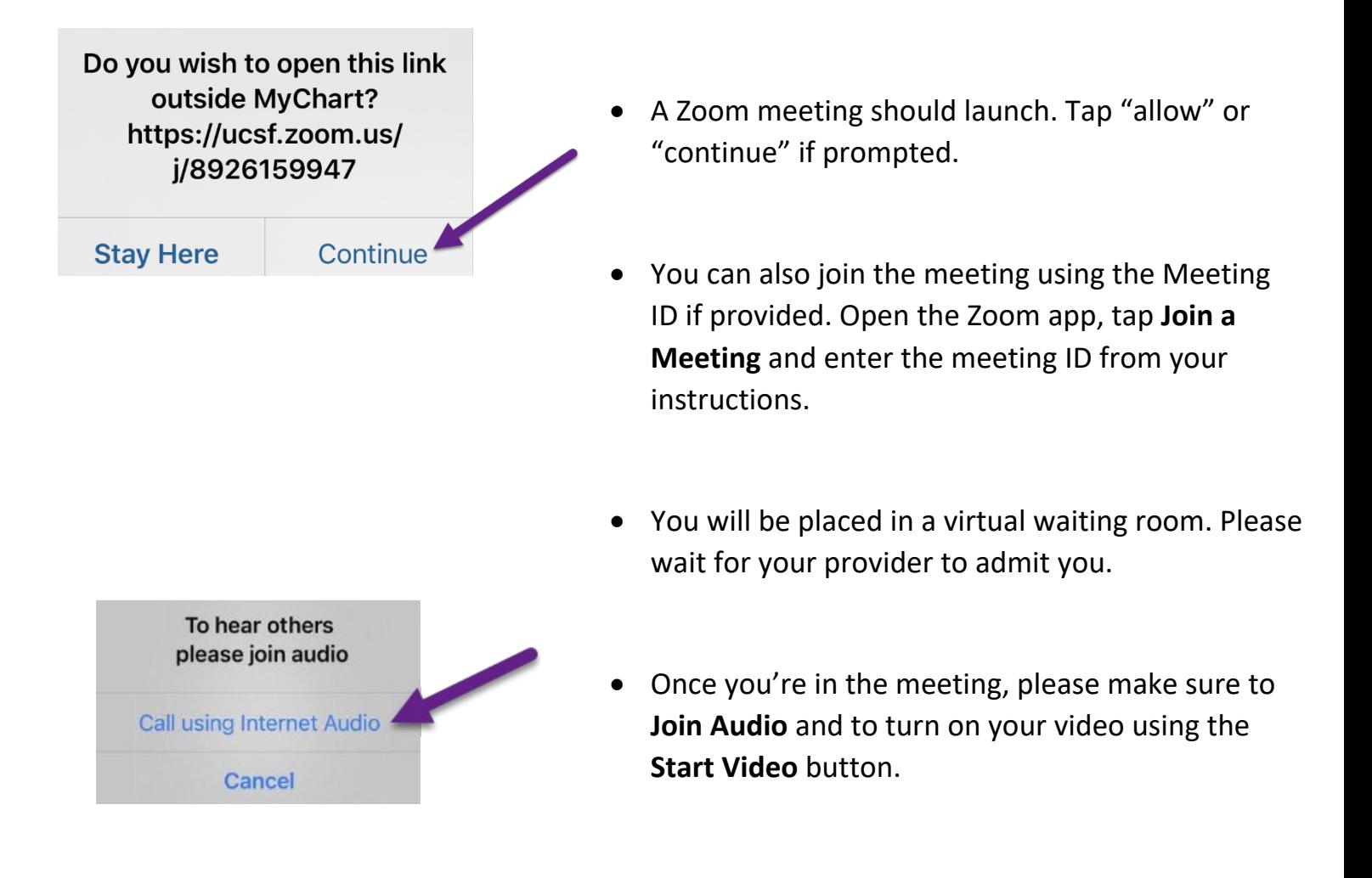

 $UGF$  Health

• Enjoy your visit!